# USER**MANUAL** v**1.1**

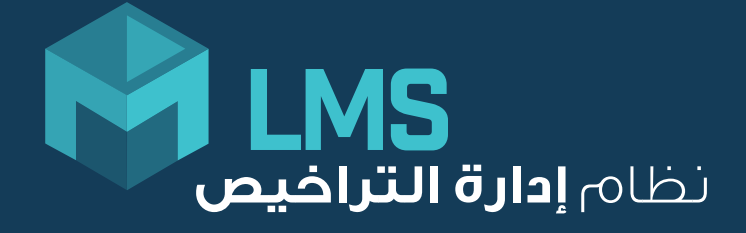

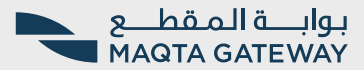

## What is **mLMS** and Why should I use **it**?

Be on top to manage your licenses

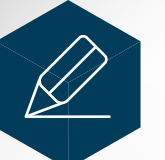

A.

**Apply**  for New / **Renewal**  of your AD Ports licenses

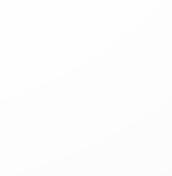

**Access** your license documents online

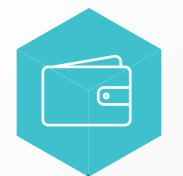

**Pay** your license fees online

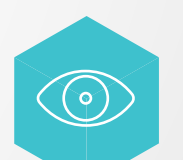

**View** Document & Status of license request

## mLMS provides you with a self-service port license management system

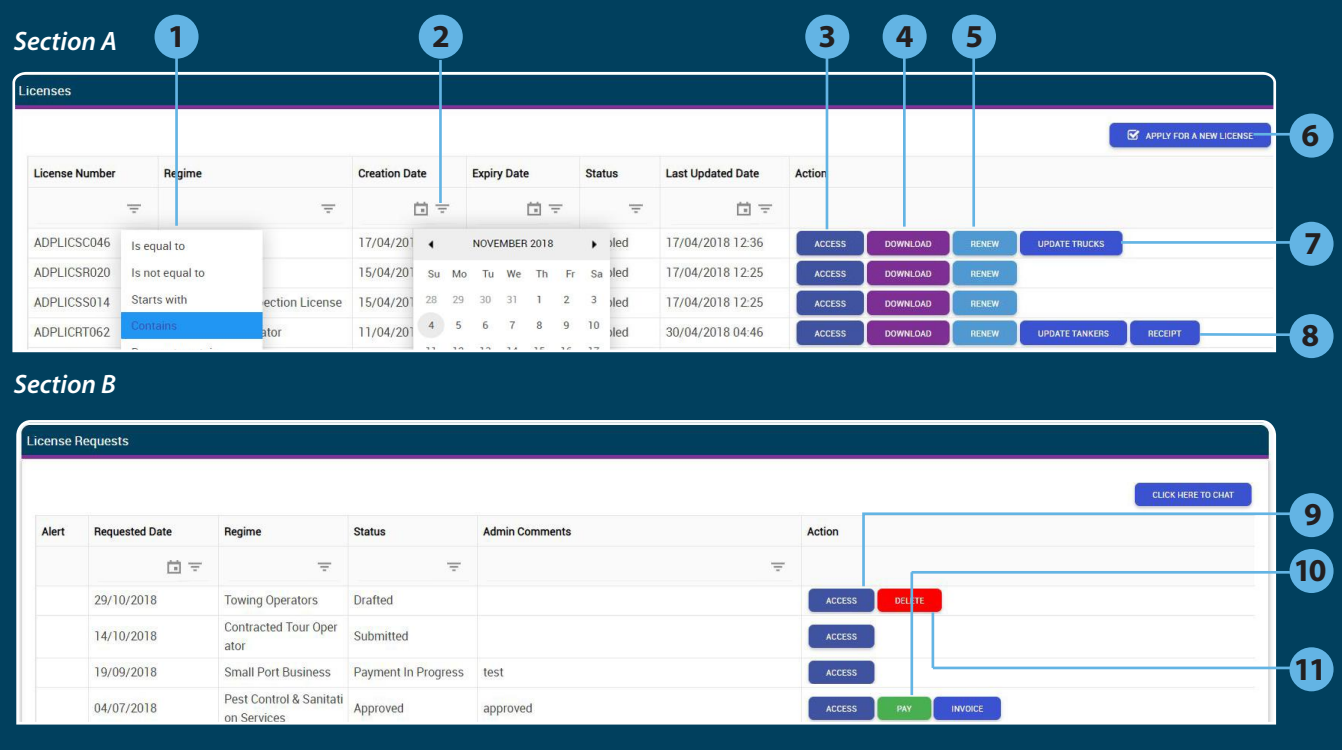

### *Section C*

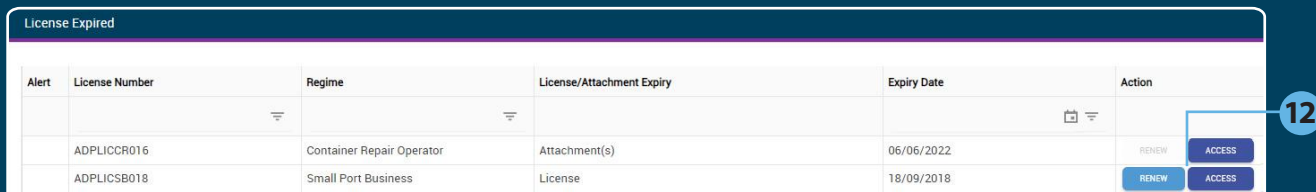

### *Section D*

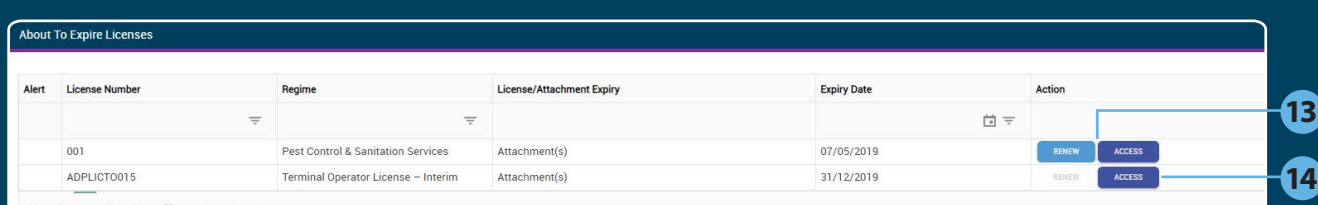

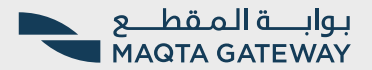

Self-service access enables you to access your license information with Abu Dhabi Ports using the mLMS Dashboard. It provides the user with a list of active licenses, the option to apply for a new one, status of existing requests, list of expired or soon-to-be expired licenses or documents, and allows the user to download invoices and license documents.

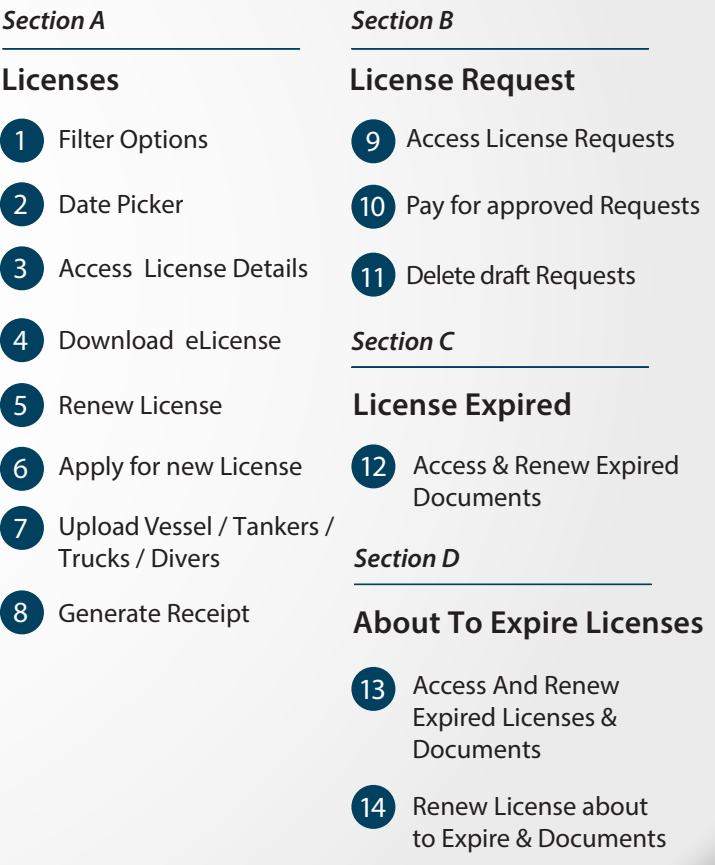

## Section A

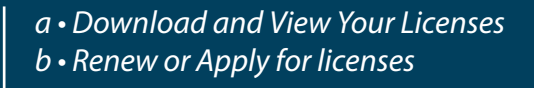

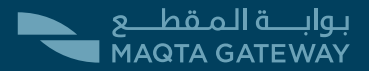

*Renew License* 

A quick snapshot of active licenses with expiry dates and license numbers.

Apply for a new license, renew an existing one, download your license document & Get access to your license details with the single click of a button.

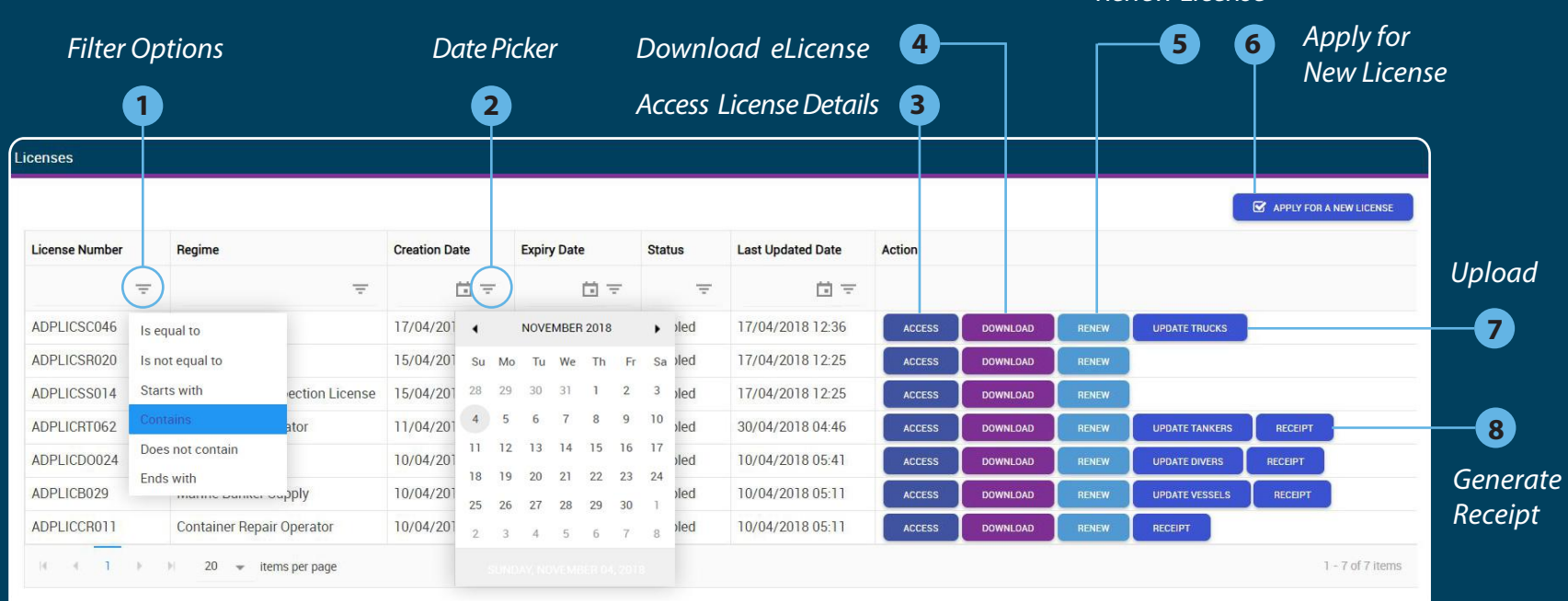

*a • Download and View Your Licenses*

*On Clicking Download Button You will be able to download your approved Abu Dhabi Ports elicense version for your reference* **4**

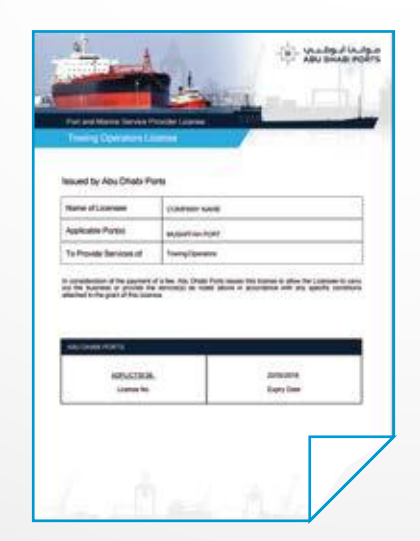

### *Viewing your license Information will direct you to "Reveiw and Submit" page* **4**

*(referenced below in sub-section B - step 3*

*By selecting "Renew License" by default it will be ticked, selecting more licenses will simultaneously apply for a new license also*

### *Adding required attachments for each selected license types according to your selection in Step 1*

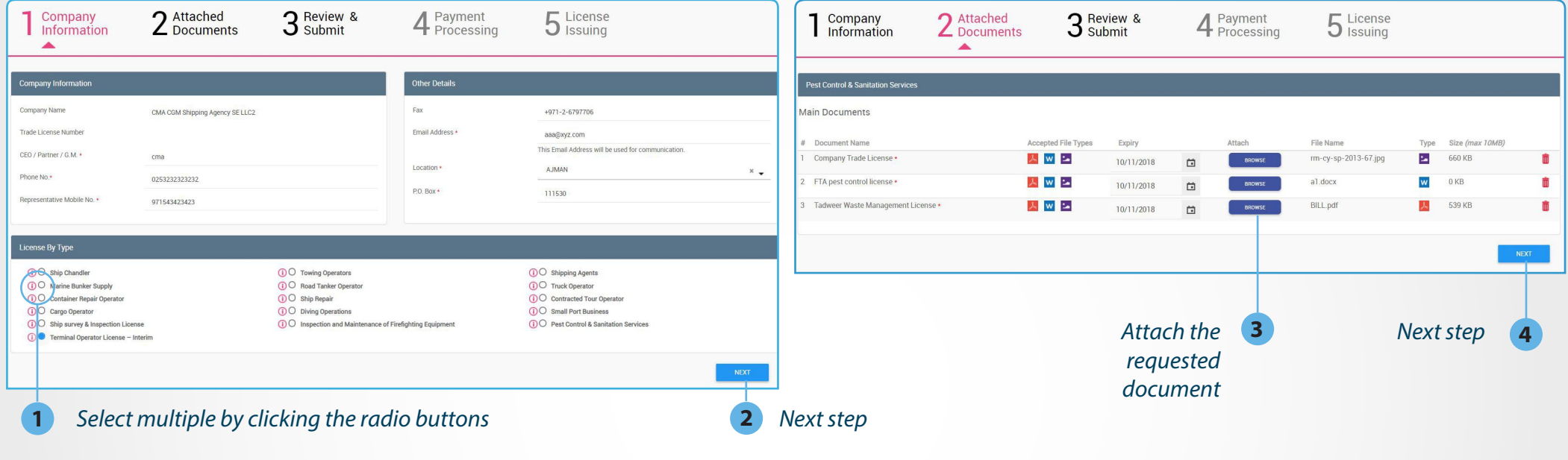

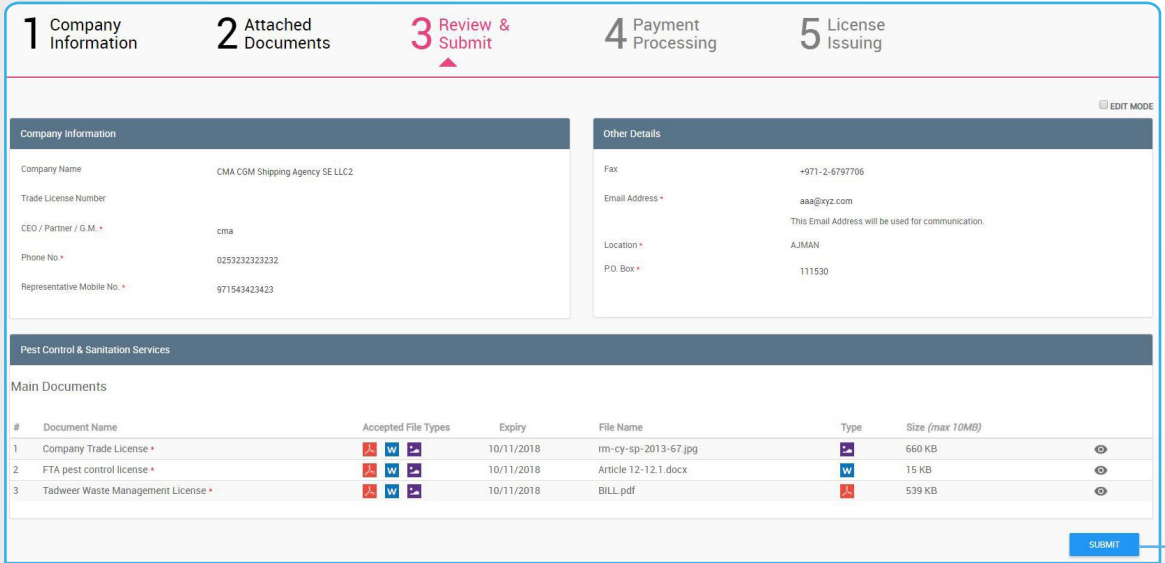

*Review the application information submitting it to Abu Dhabi Ports licensing department and attachments added for*

*Submit*

**5**

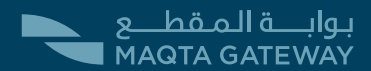

### "Pay" & "Invoice" button will appear next to your request once you receive an approval email from Abu Dhabi Ports

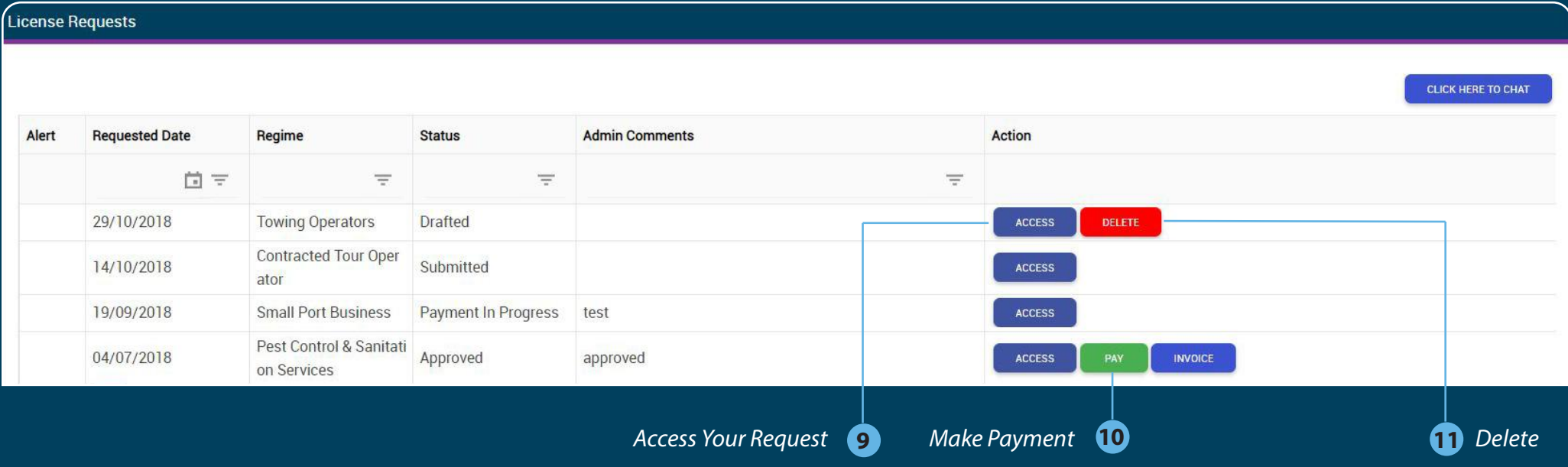

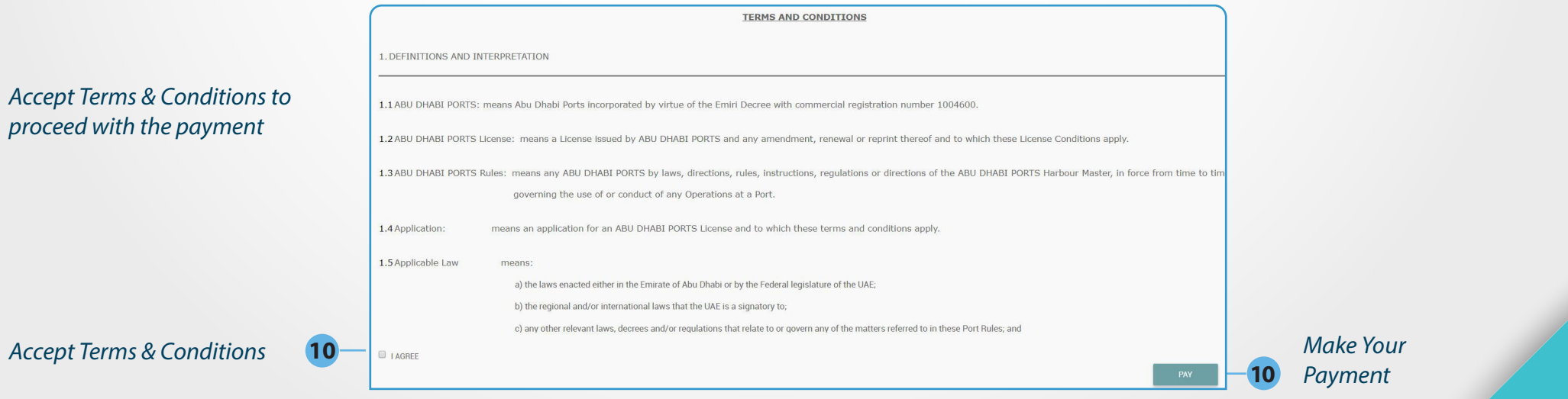

### $Accept$  *Terms* & *Co proceed with the*

### Confirm the payable amount for your selected license

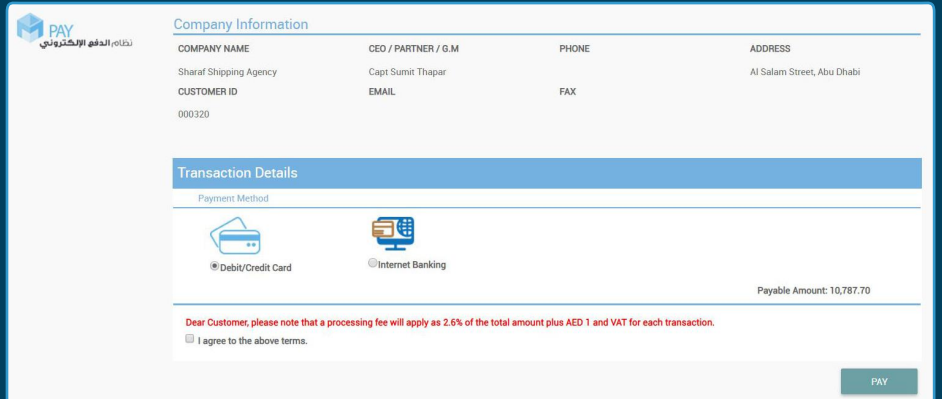

### *Pay Enter your Credit/Debit Card Details to complete the payment*

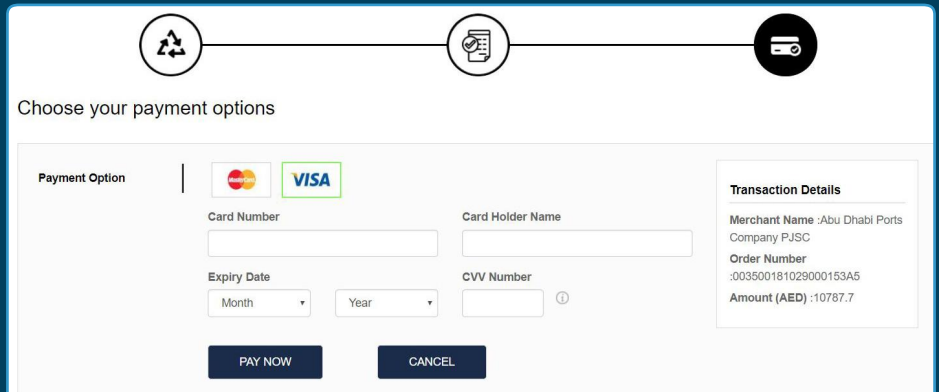

### *Once payment is completed successfully you will be informed with the receipt number and you can download your new or renewed license*

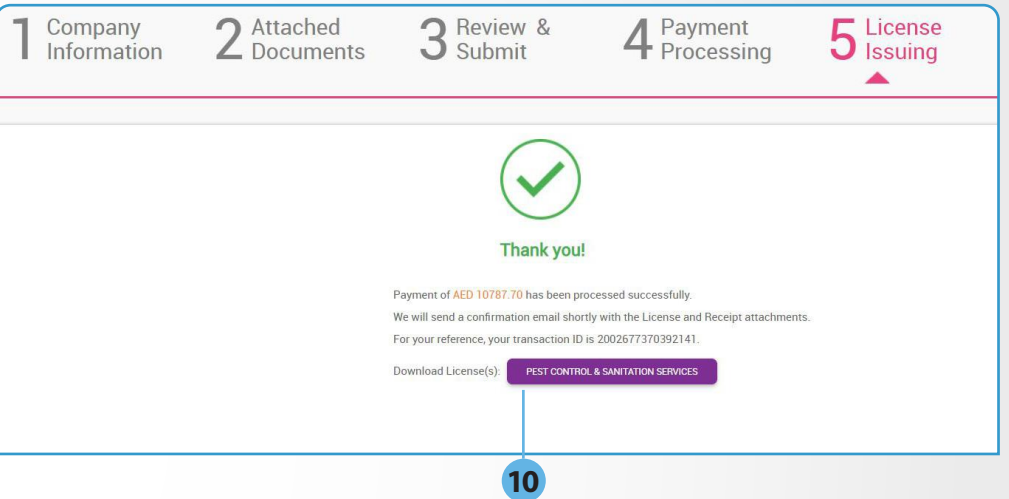

*On clicking Download Button You will be able to download your approved Abu Dhabi Ports elicense for your reference*

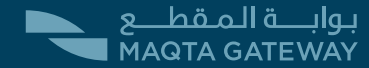

*If any of your Documents associated to an active license is expired , thissection helps you to renew the expired documents and get it approved from Abu Dhabi Portslicensing depatment so that your license can remain active* 

**12** *Access Your Licences and renew expired documents*

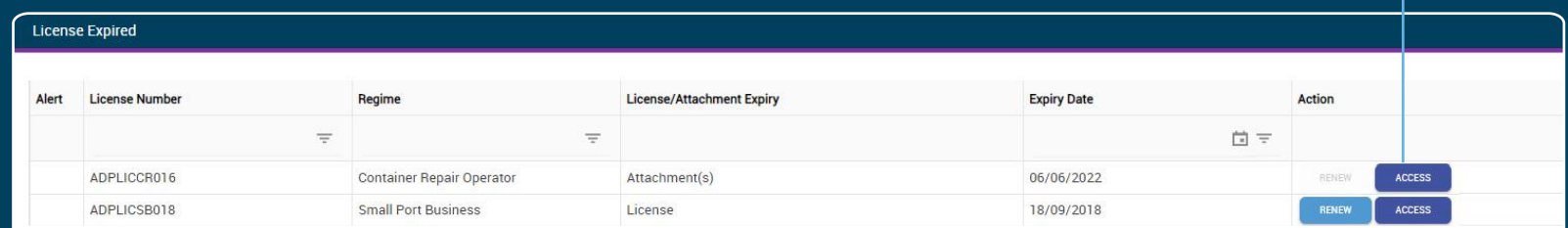

*"Browse" button will appear next to all the expired documents to Upload the new documents* 

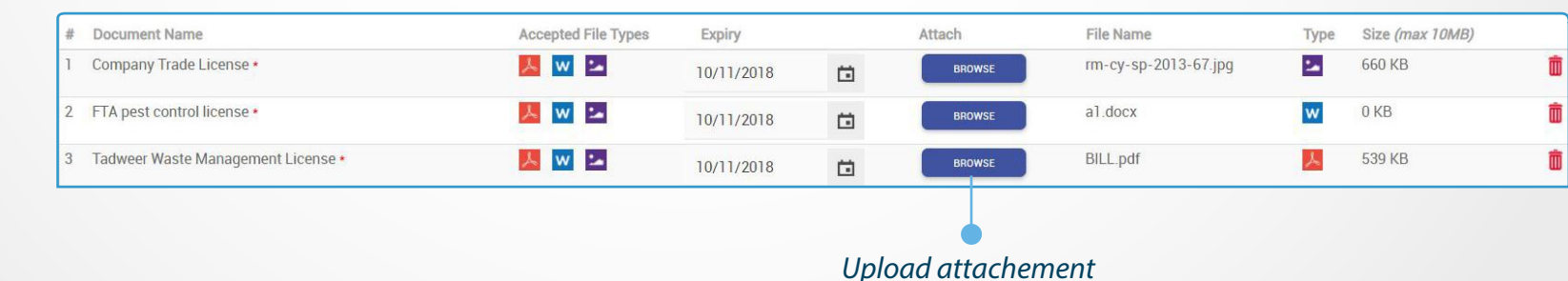

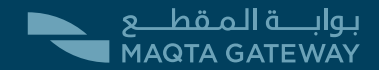

## **Section D** | Access & Renew Expired Licenses

*In thissection you will be presented with a list of active licenses that are about to expire where you can renew them before their expiry date*

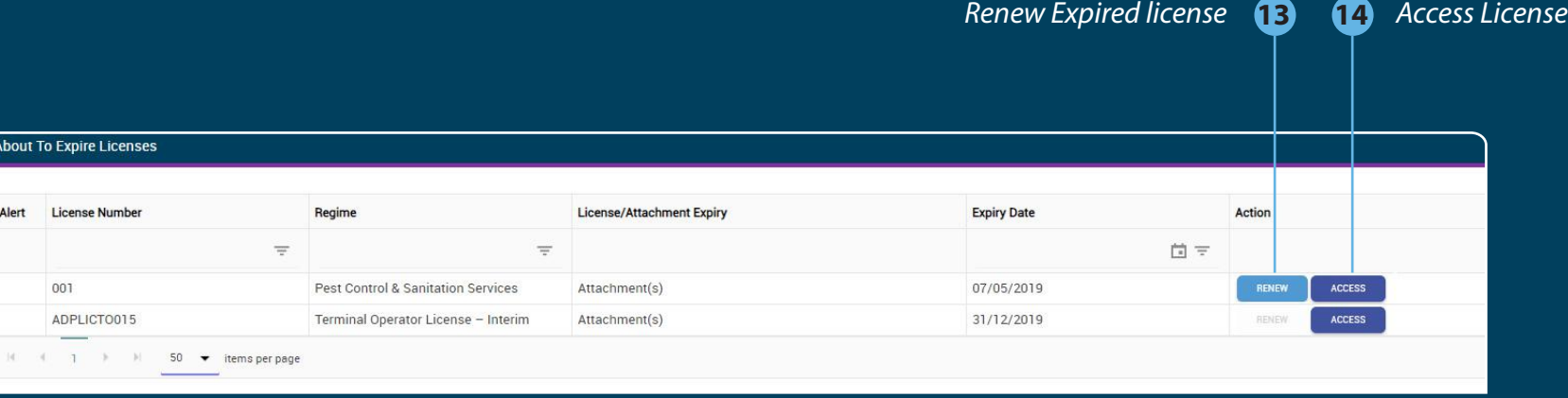

### **Same as Section C**

*"Browse" button will appear next to all the expired documents to Upload the new documents* 

**After Approval, steps will follow as section B to make the payment**

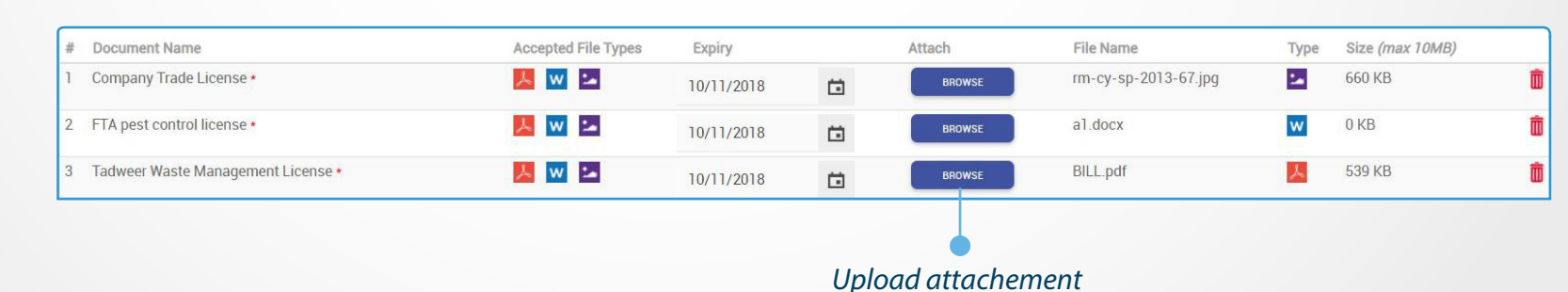

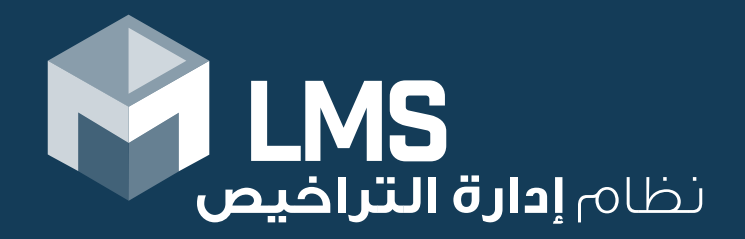